## SBI COLLECT URL : <https://www.onlinesbi.sbi/sbicollect/icollecthome.htm?corpID=299364>

## **Step-1:**

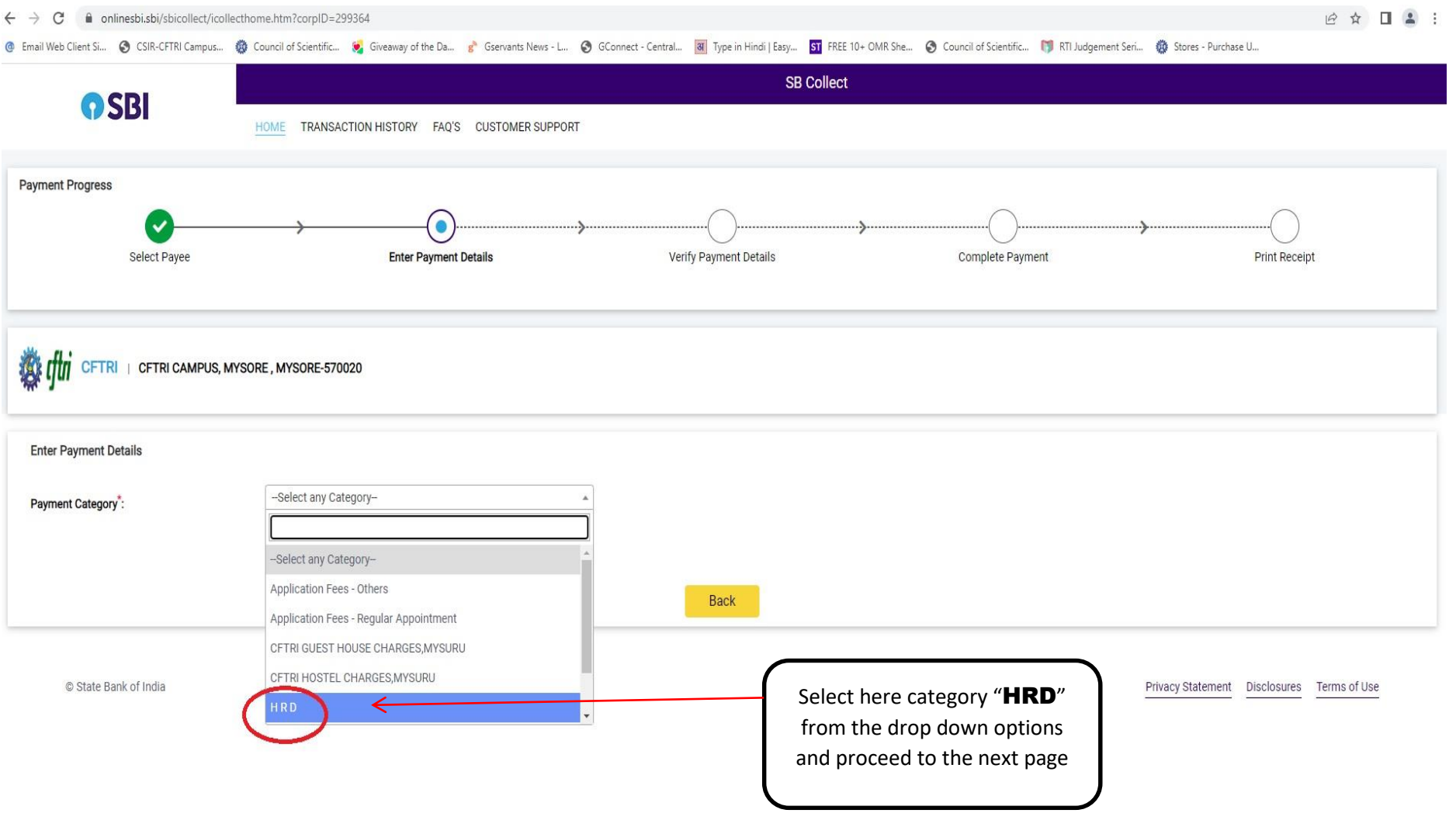

## **Step-2:**

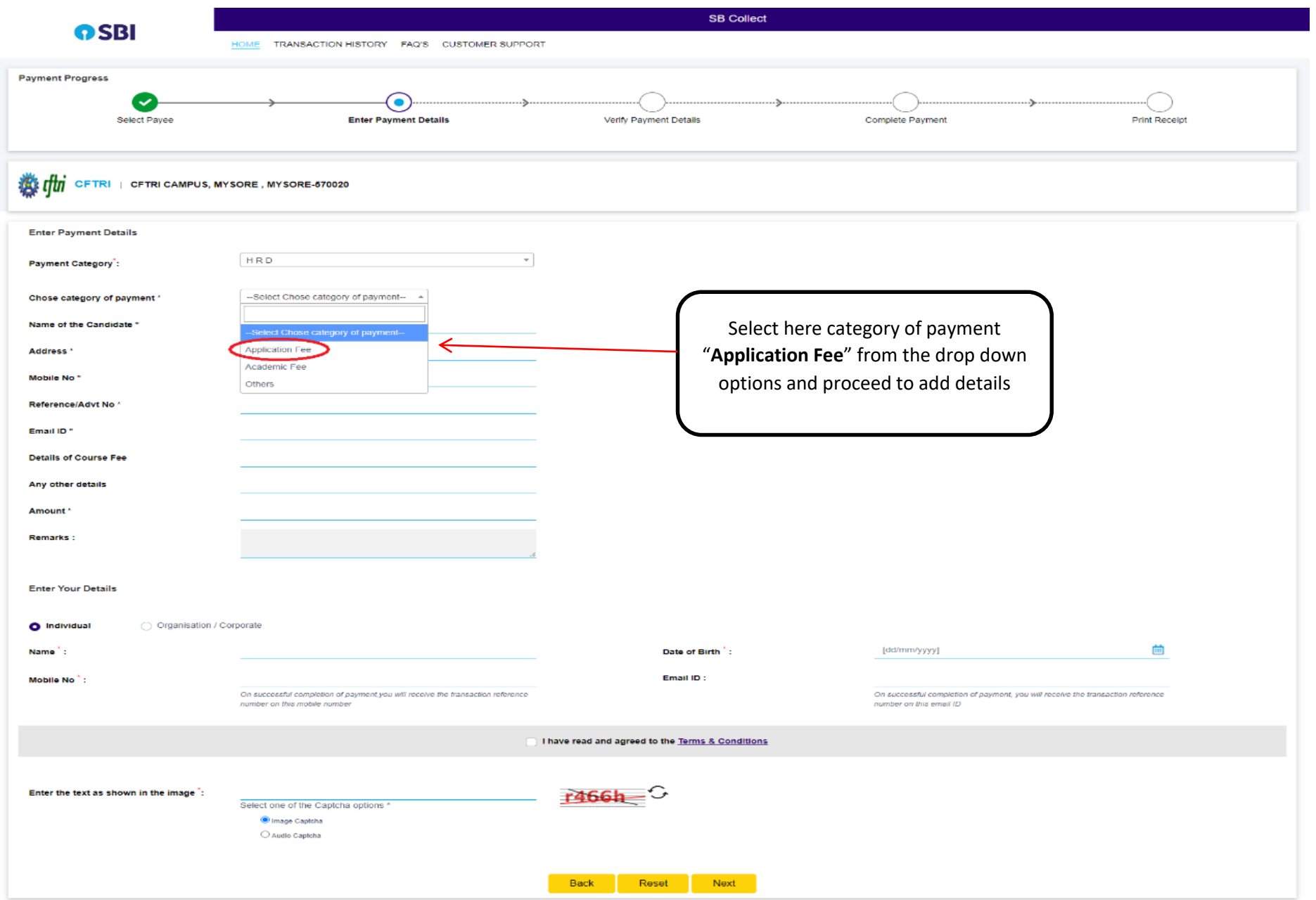

## **Step-3:**

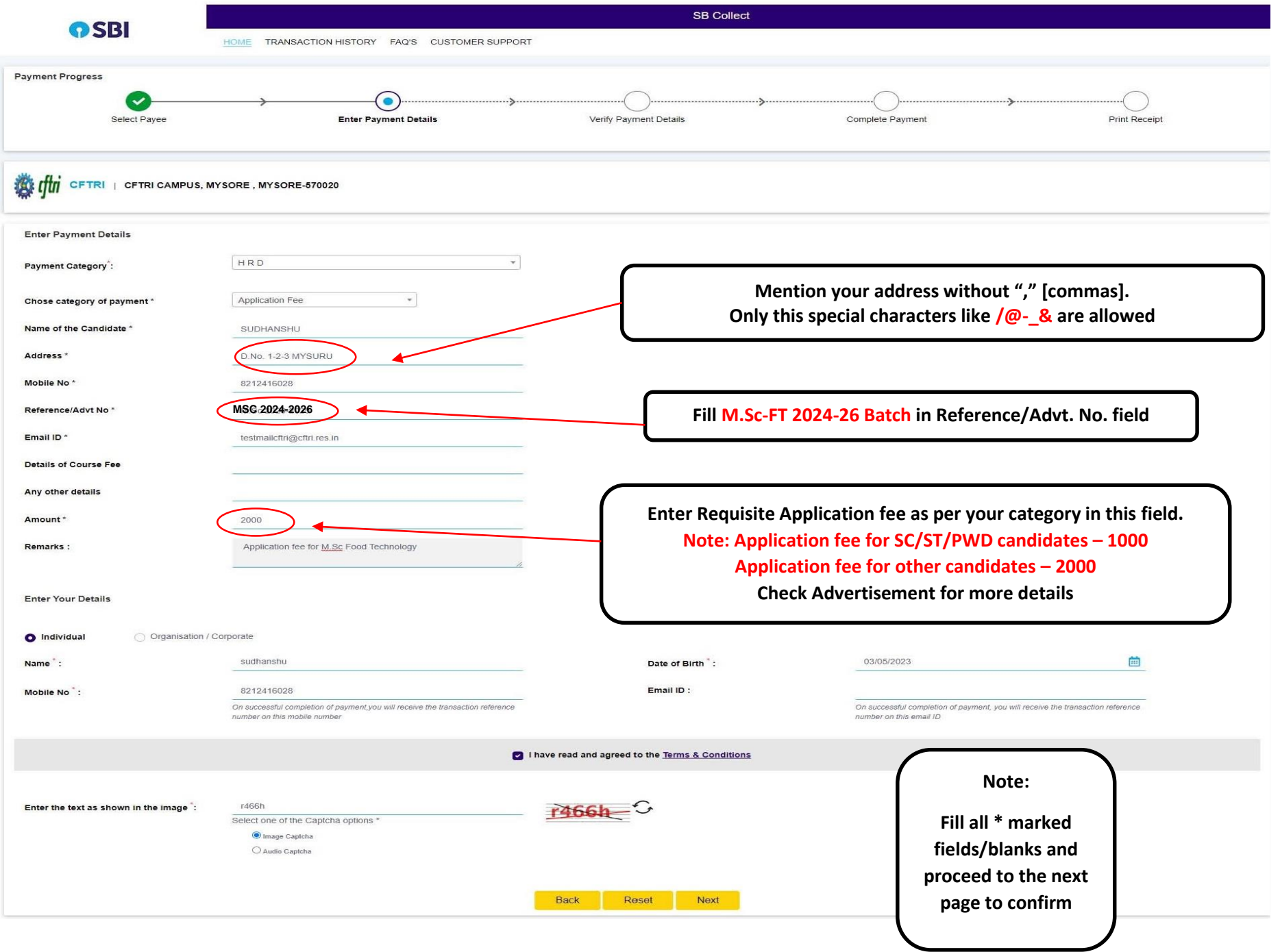

### **Step-4:**

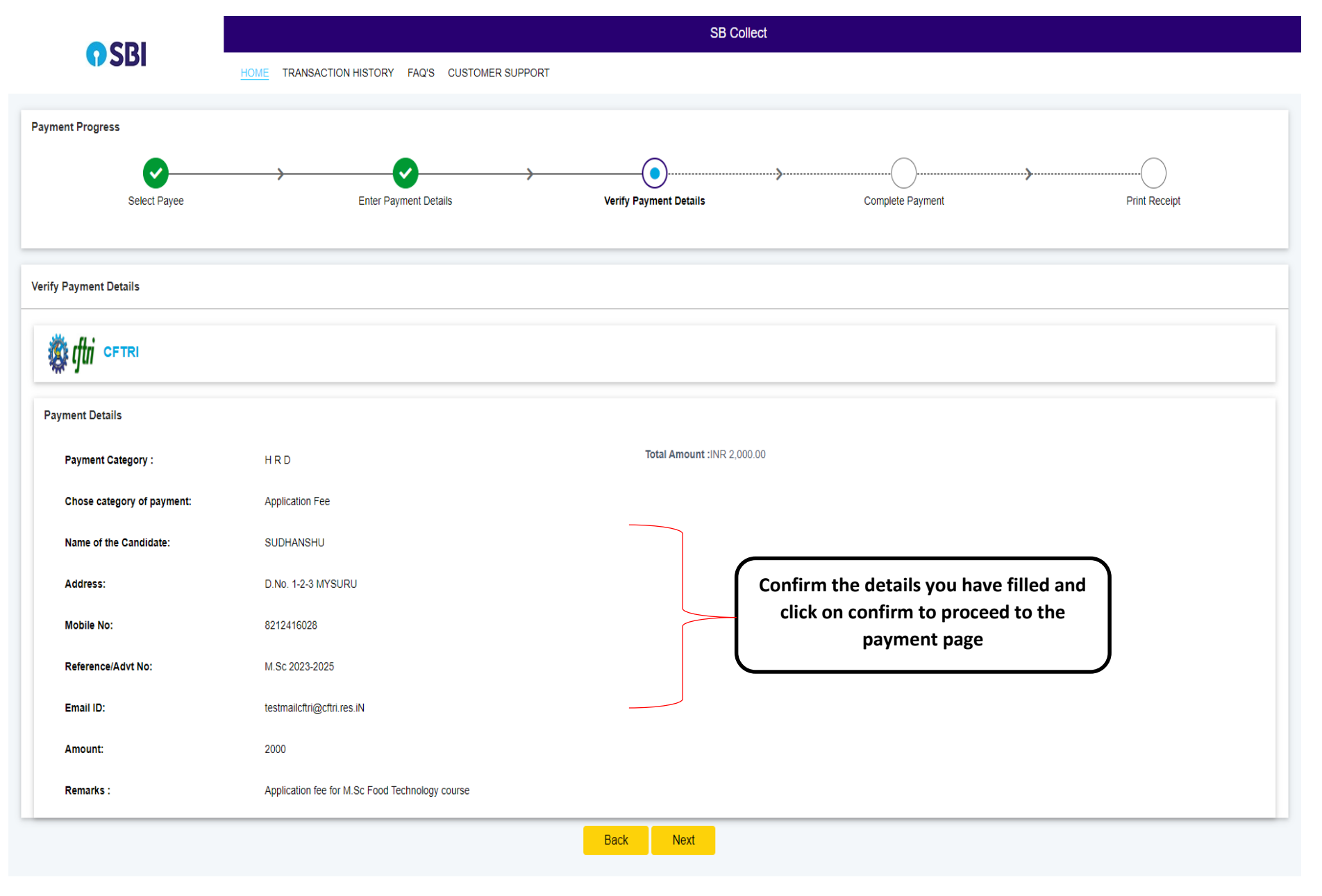

#### Step-5: Select one of the Payment options as per your choice - Net banking, Debit Card, Credit Card, UPI, RTGS/NEFT etc

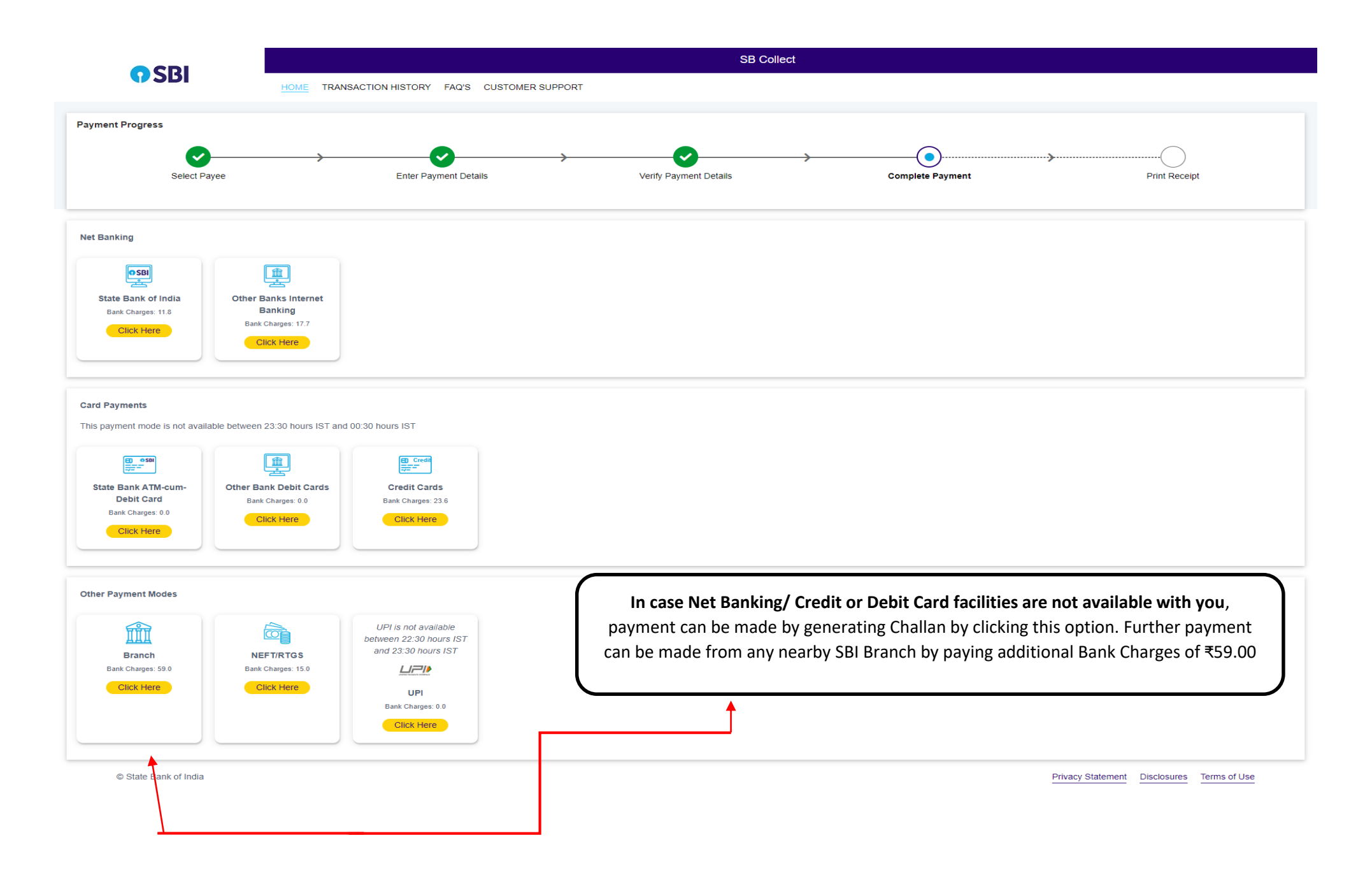

## **Step-6:**

After Successful payment, E-receipt will be generated as below:-

- Capture the payment transaction details.
- Feed the payment transaction details in the online application form.

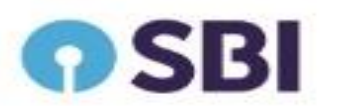

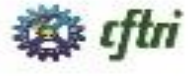

**CFTRI** 

CFTRI CAMPUS, MYSORE . MYSORE-670020

Date: 13-Feb-2023

e-Receipt for State Bank Collect Payment

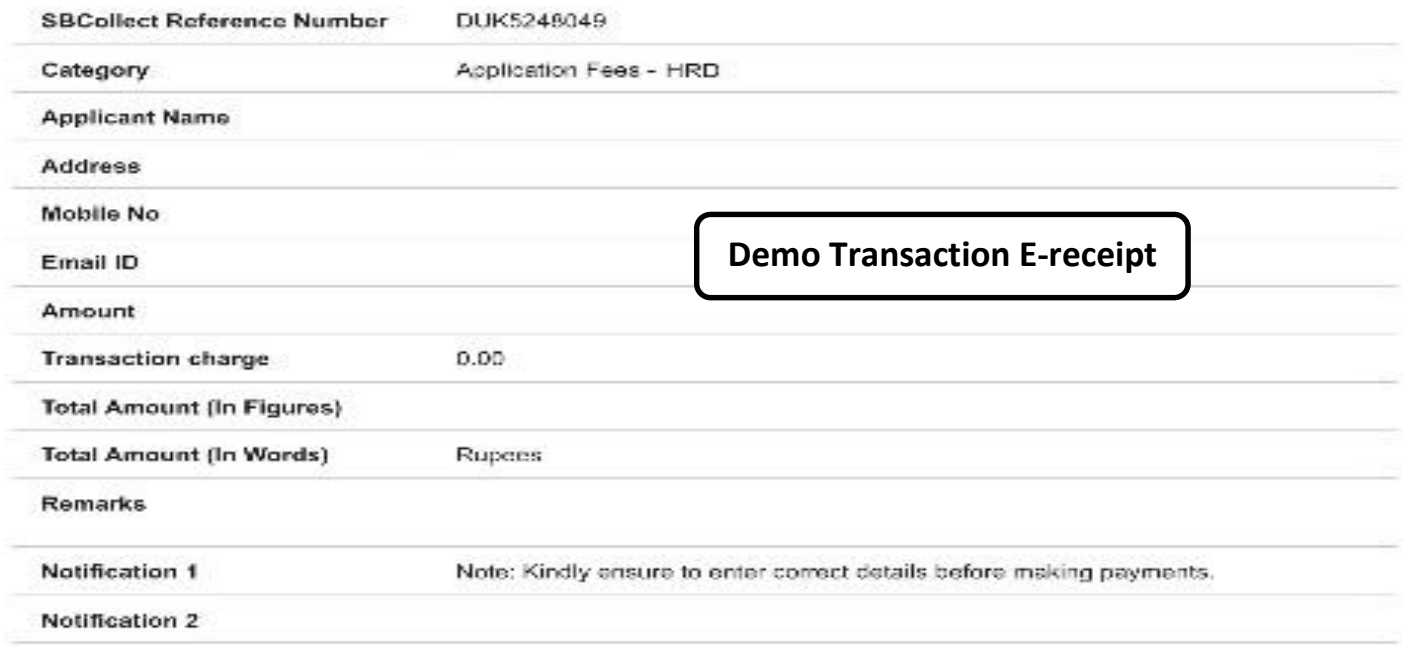

**In the E-receipt if the transaction status is pending then candidate can check the status of his transaction by clicking state bank collect and choose the option payment history, the same procedure can be followed for Reprint remittance form**

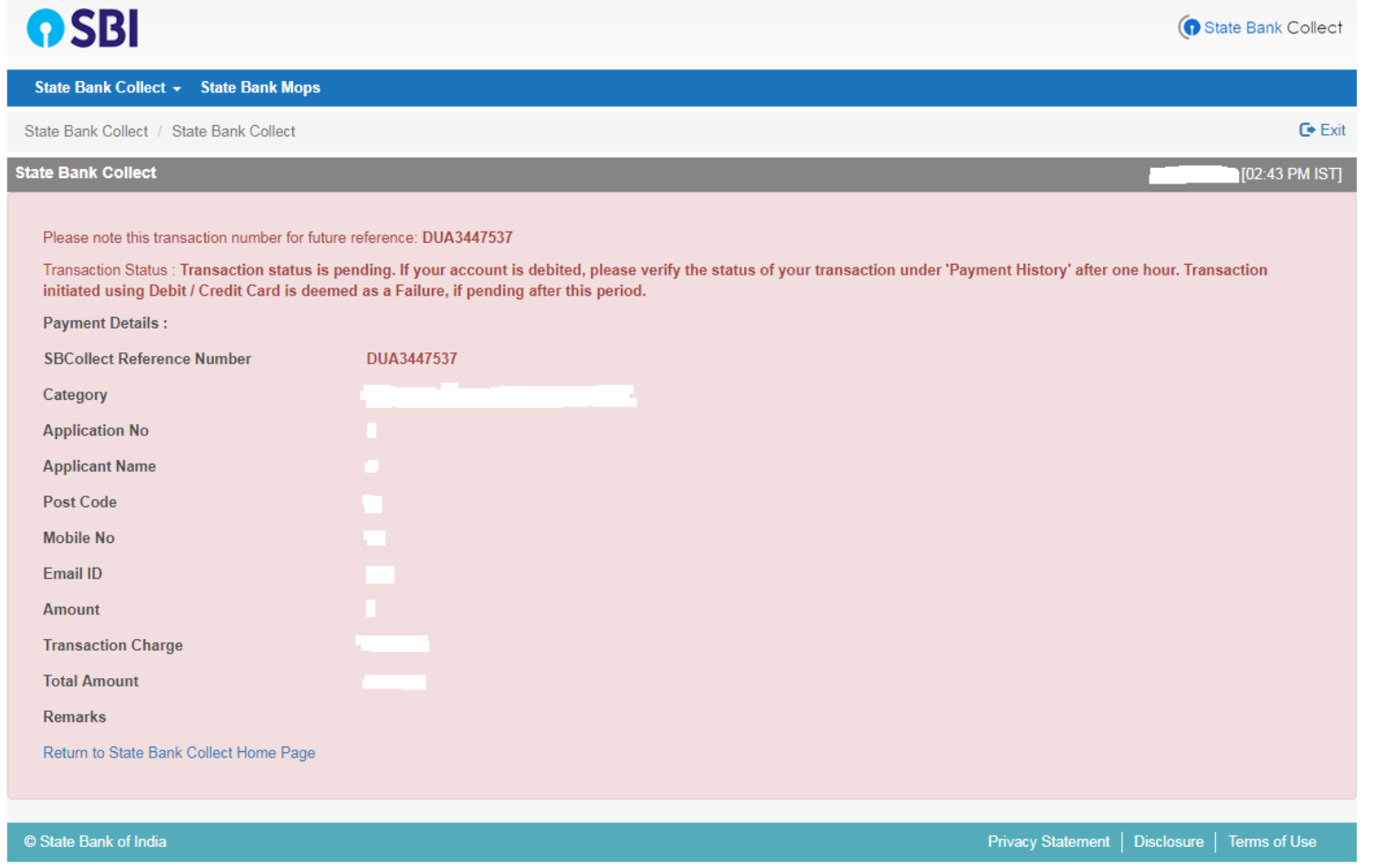

# **Steps to Reprint Payment Receipt or Check Payment Status**

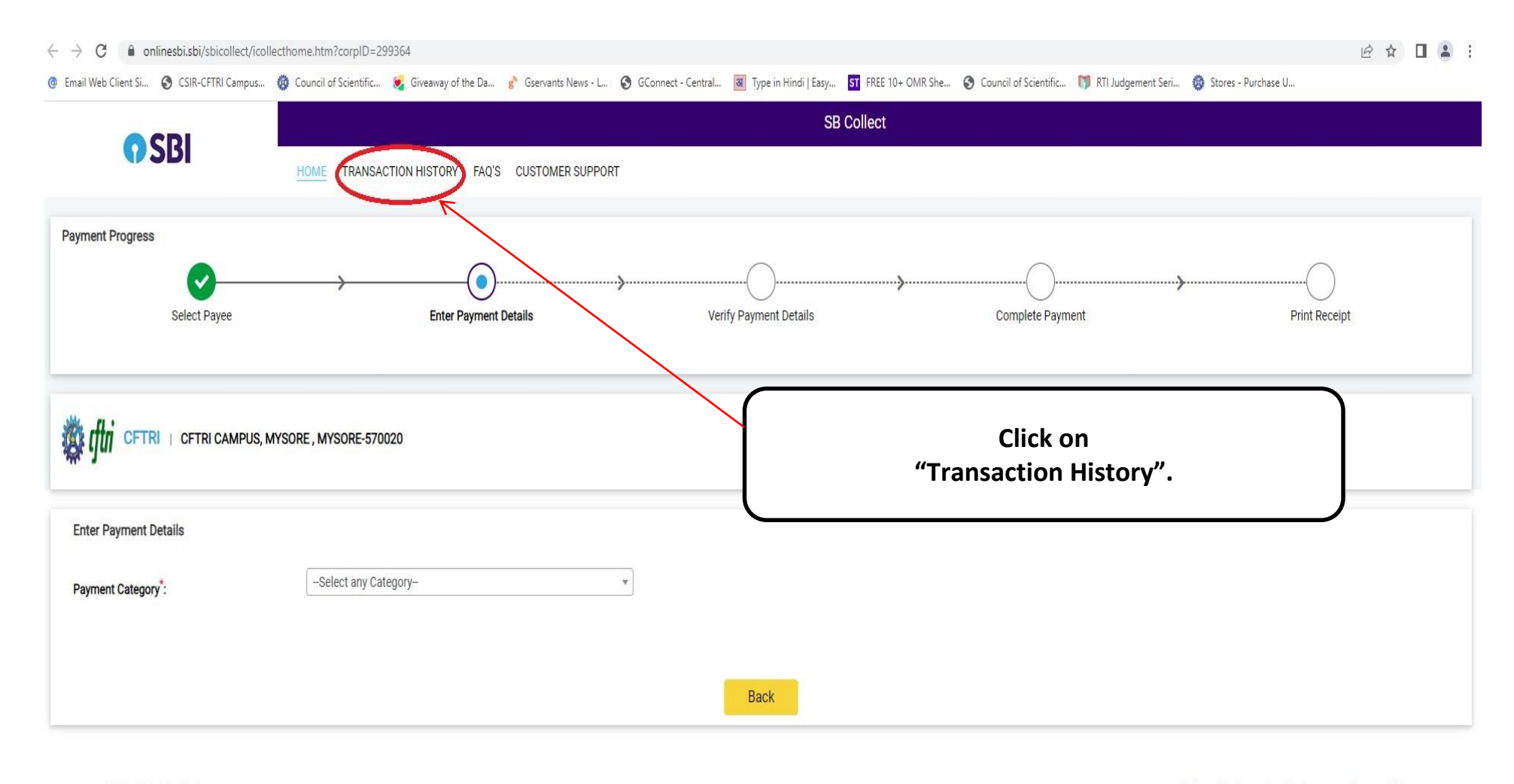

Privacy Statement Disclosures Terms of Use

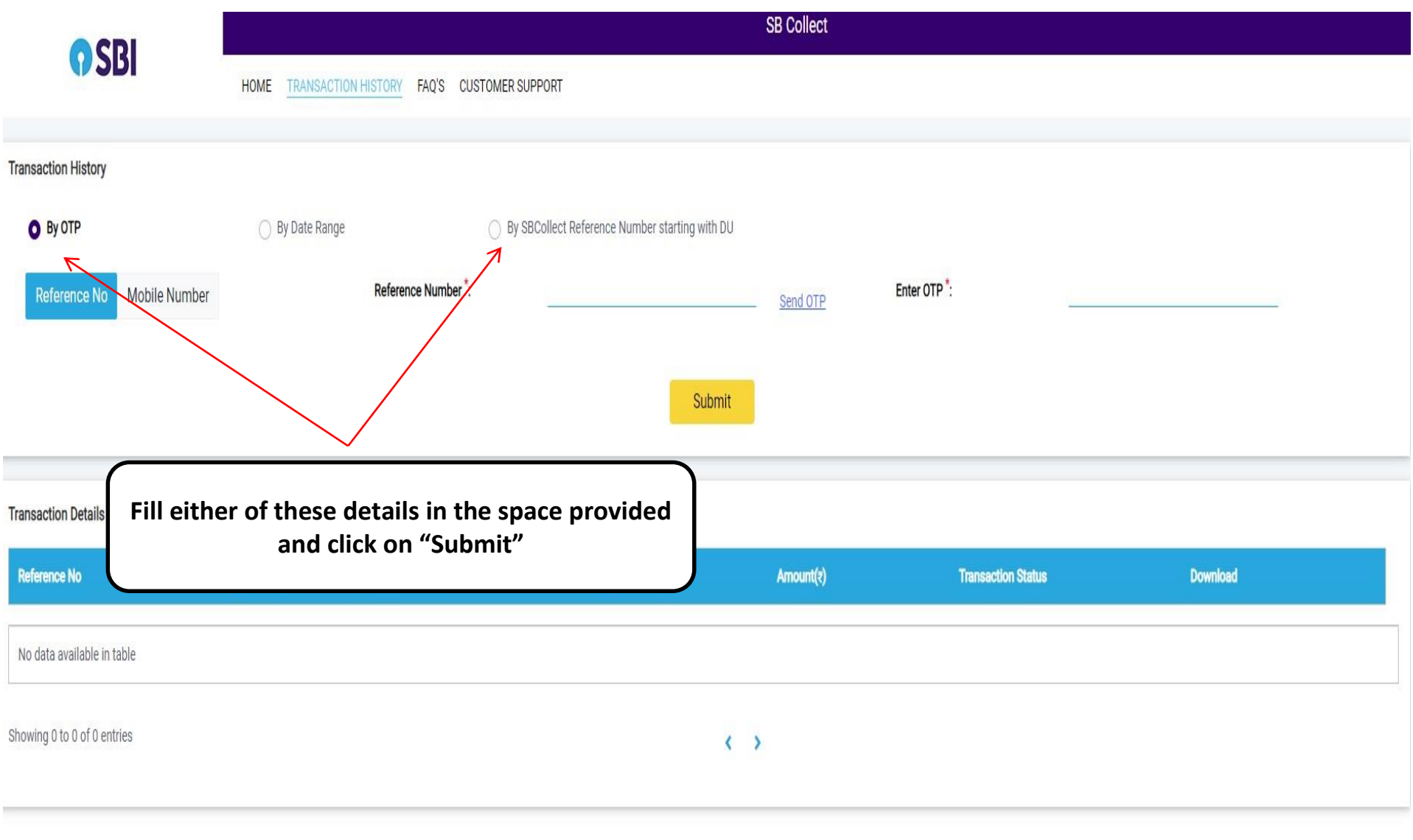

© State Bank of India

Privacy Statement Disclosures Terms of Use

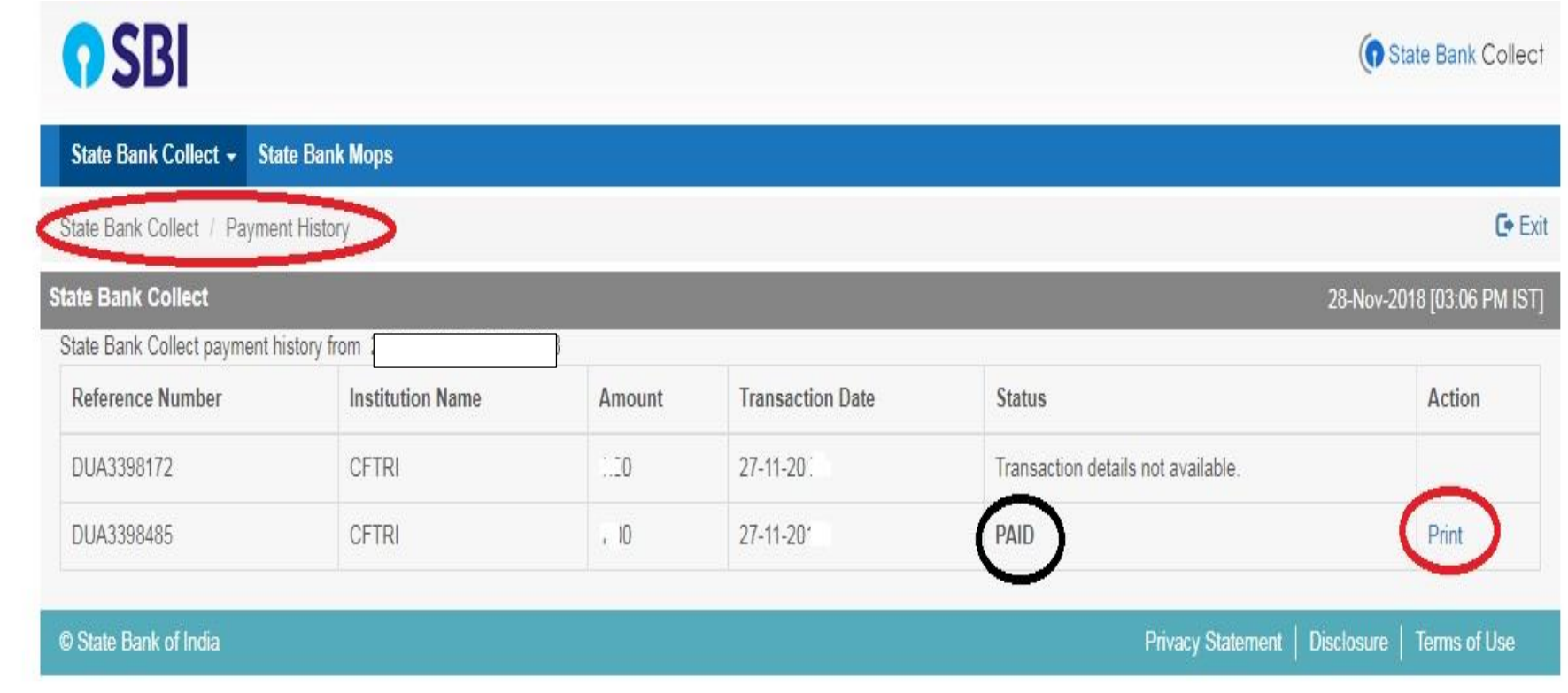

**FOR DEMO ONLY**